## U.S. DISTRICT COURT FOR THE

## EASTERN DISTRICT OF

## PENNSYLVANIA

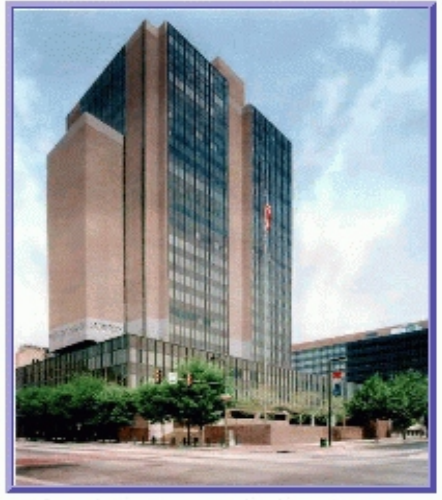

James A. Byrne U.S. Courthouse Philadelphia, Pennsylvania

# Electronic Case Filing System (ECF)

## ATTORNEY USER MANUAL

FOR CIVIL CASES

## **TABLE OF CONTENTS**

| Getting Started                                                     | 1-2   |
|---------------------------------------------------------------------|-------|
| Introduction                                                        | 1     |
| Requirements                                                        | 1-2   |
| Registering for Access to ECF                                       | 2     |
| Preparation                                                         | 2-4   |
| Setting up Adobe Acrobat                                            | 2     |
| Portable Document Format(PDF)                                       |       |
| Basics                                                              | 4-8   |
| User Interactions                                                   |       |
| Conventions used in this Manual                                     | 5     |
| Incorrectly Filed Documents                                         | 5     |
| Submissions of Stipulations and Proposed Orders                     | 5     |
| Service of Documents by Electronic Means and Certificate of Service | 5-6   |
| Mailing Labels and E-Mail Addresses                                 | 6-7   |
| Notification of Case Activity                                       | 8     |
| Viewing Transaction Log                                             | 8     |
| Attorney User's Manual                                              | 8     |
| Entering the ECF System                                             | 9-11  |
| Entering the ECF System                                             | 9     |
| Logging In                                                          |       |
| Selecting ECF Features                                              | 11    |
| Civil Events Feature                                                | 12-24 |
| General Rules and Manipulations                                     |       |
| Manipulating the Screens                                            | 12    |
| Correcting a Mistake                                                | 12    |
| Signatures                                                          | 12    |
| Filing a Civil Complaint                                            | 12    |
| Filing Document for Civil Cases                                     | 13    |
| 1. Select the type of Civil Event that is being filed               | 14-15 |
| 2. Locate the Case for which the pleading is being filed            |       |
| 3. Select the Parties for whom the document is being filed          | 16    |
| 4. Link the Party and Attorney                                      | 16    |
| 5. Entering Information for the docket sheet                        | 16    |
| 6. Attach PDF file to document                                      | 17-18 |
| 7. Adding Attachments to documents being filed                      | 19    |
| 8. Modifying the Docket text                                        |       |
| 9. Submit the pleading to ECF                                       | 21    |
| 10. Notice of Electronic Filing                                     |       |
| Filing Other Types of Documents                                     | 23    |

i

## TABLE OF CONTENTS (CONTINUED)

| Query Feature             |  |
|---------------------------|--|
| Reports Feature           |  |
| Utilities Feature         |  |
| View Your Transaction Log |  |
| Miscellaneous             |  |
| Logging Out               |  |

## <u>Electronic Case Filing System</u> <u>Attorney User's Manual</u>

## **GETTING STARTED**

## Introduction

This manual provides instructions for using the Electronic Case Filing (ECF) system to file documents with the Clerk of Court, or to view and retrieve docket sheets and documents for all cases assigned to the system. User's should have a working knowledge of an ECF-compatible web browser and Adobe Acrobat for creating and reading Portable Document Files (PDF).

## Help Desk

Call the Court's Information Desk @ 1-866-ECF-4ECF between the hours of 8:30 a.m. and 5:00 p.m., Monday through Friday for technical questions or assistance using ECF.

## **ECF Systems Capabilities**

Registered users with an ECF-compatible Web browser and access to the World Wide Web can use the District Court's ECF system to perform the following functions:

- Open the Eastern District of Pennsylvania Court's web page.
- View or download the most recent version of the ECF User's Manual.
- Self-train on a training system comparable to the official "live" system.
- Practice entering pleadings into ECF using a "training" system and database.
- Electronically file pleadings and documents in actual cases.
- View official docket sheets and documents associated with cases.
- View various report for cases that were filed electronically. (e.g. Docket Sheet Report, Calendar Event Report, etc.)

## Requirements

## Hardware and Software Requirements

The hardware needed to electronically file, view and retrieve case documents are the following:

- A personal computer running a standard operating system such as Microsoft Windows or Macintosh with a 17" Monitor.
- An internet service provider and Web browser. The installed version of ECF is tested and works correctly with Internet Explorer versions 7 & 8 and/or Firefox version 3.5.

Adobe Acrobat software to convert documents from a word processing format to portable document format (pdf).

\* Note: Each .pdf document cannot exceed 20 MB

#### **PACER Registration**

ECF users must have a PACER account with the Eastern District of Pennsylvania in order to use the **Query** and **Report** features of the ECF system. If you do not have a PACER login, contact the PACER Service Center to establish an account. You may call the PACER Service Center toll free @ 1-800-676-6856 for information or to register for an account. You may also register for PACER online by visiting their web site http://pacer.psc.uscourts.gov.

### **Registering for Access to ECF**

Attorneys who require access to the electronic case filing (ECF) system must contact the District Court to obtain a registration form. Attorneys may also obtain a copy of the registration form on our website. After processing the properly completed registration form, the Clerk's Office will open a User Account and contact you by e-mail with your ECF system login and password.

\* Note: The Clerk's Office issues a different set of logins and passwords for the "training" and "live" ECF systems.

## **PREPARATION**

## Setting Up Adobe Acrobat PDF Reader

Users must install Adobe Acrobat or Acrobat Reader in order to view documents that have been electronically filed with the Clerk's Office. Users may need to install the full version of Adobe's Acrobat Software to convert electronic files from their native application format to Portable Document Format (PDF). All new documents prepared for ECF cases must be converted to PDF before entering them into ECF. After installing these products review and follow Adobe's direction for using Acrobat or Acrobat Reader. The latest Adobe Reader software is available free of charge by downloading it from Adobe's website http://www.adobe.com.

## Portable Document Format (PDF)

Only documents in PDF format may be electronically filed on the ECF system. Be sure to view the PDF formatted document before filing it with the Clerk's Office to ensure that it appears in its entirety and in the proper format.

## Viewing a PDF Document

- Open Adobe Acrobat or Acrobat Reader.
- Select *File* on the menu bar and choose *Open* from the drop-down menu.
- Click on the location and file name of the PDF document you wish to view.
- Acrobat loads the file and displays it on your screen. Verify it is the document you wish to send.
- If the displayed document is larger than the screen or contains more than one page, use the scroll bars and buttons to move about within the document.
- Click on the *View* menu to select other options for viewing the document. Choose the option that best suits your viewing needs.

## BASICS

## **User Interactions**

Users normally interact with the Electronic Case Filing (ECF) system in three ways.

- Entering information in data fields
- Mouse-clicking on hyperlinks
- Selecting command buttons to direct system activities.

## **Conventions used in this Manual:**

- User data entry is shown enclosed in angle brackets: <data entry>.
- Hyperlinks are displayed in **<u>underlined boldface type</u>**.
- Command buttons appear in [bracketed boldface type].

## **Incorrectly Filed Documents**

A document incorrectly filed in a case may result from: a) posting the wrong PDF file to a docket entry; b) selecting the wrong document type from the menu; or c) entering the wrong case number and not discovering the error before completing the transaction.

If a document has been filed in error contact the Eastern District of Pennsylvania's information desk to request a correction as soon as the error is discovered. Be sure to include the case number and document number for which the correction is being requested. Improper filings will be terminated in the CM/ECF system upon receipt of a praecipe to withdraw. The ECF system will not permit you to make changes to the document(s) or docket entry filed in error once the transaction has been submitted.

## Submissions of Stipulations and Proposed Orders

An ECF Filing User who electronically submits a stipulation or proposed order is bound by all signature requirements set forth in Local Civil Rule 5.1.2, Section 9. Pursuant to Local Rule 7.1 proposed orders should be submitted with the electronic filing as well as e-mailed to ecf\_clerksoffice@paed.uscourts.gov.

## Service of Documents by Electronic Means and Certificate of Service

When an ECF Filing User electronically files a pleading or other document using the ECF system, a Notice of Electronic Case Filing shall automatically be generated by the system, and shall be sent automatically to all parties entitled to service under the Federal Rules of Civil Procedure and the Local Rules of the Eastern District of Pennsylvania who have consented to electronic service. Electronic service of the Notice of Electronic Case Filing constitutes service of the filed document to all such parties and shall be deemed to satisfy the requirements of Rule 5(b)(2)(D) of the Federal Rules of Civil Procedure.

All documents filed using the ECF system shall contain a Certificate of Service stating that the document has been filed electronically and is available for viewing and downloading from the ECF system. The Certificate of Service must identify the manner in which service on each party was accomplished, including any party who has not consented to electronic service. Parties who have not consented to electronic service are entitled to receive a paper copy of any electronically filed pleading or other document. Service of such paper copy must be made according to the Federal Rules of Civil Procedure and the Local Rules of the Eastern District of Pennsylvania.

## Mailing Labels and E-mail Addresses

An ECF Filing User can obtain which parties have consented to electronic service and which parties have not consented to electronic service.

| •                                               | Click           | on th | ne <u>Utilities</u> | <u>s</u> opti | on on the | Blue   | ECF menu          | u bar.      | See figure  | e belo       | OW.       |
|-------------------------------------------------|-----------------|-------|---------------------|---------------|-----------|--------|-------------------|-------------|-------------|--------------|-----------|
| ₽ECF                                            | Civil           | •     | Criminal            | •             | Query     | ·      | Reports           | •           | Utilities   | •            | Logout    |
| •                                               | ECF o           |       | the Utilit          | ies m         | enu. Cli  | ck on  | the <u>Mailin</u> | <u>gs</u> h | yperlink.   | See f        | igure     |
| SECF                                            | Civ             | vil • | Crimina             | al            | • Query   |        | Reports           | •           | Utilities   | •            | Logout    |
| Utilities                                       |                 |       |                     |               |           |        |                   |             |             |              |           |
| <b>Your Account</b><br><u>View Your Transac</u> | <u>tion Log</u> |       |                     |               |           |        |                   |             |             |              |           |
| Edit Data                                       |                 |       |                     |               |           |        |                   |             |             |              |           |
| Miscellaneous<br>Legal Research<br>Mailings     |                 |       |                     |               |           |        |                   |             |             |              |           |
| Verify a Document                               |                 |       |                     |               |           |        |                   |             |             |              |           |
| •                                               |                 |       | the Maili<br>below  | ngs s         | creen. C  | lick o | n the <u>Mail</u> | ing In      | fo for a Ca | <u>se</u> hy | /perlink. |
|                                                 |                 |       |                     |               |           |        |                   |             |             |              |           |

| SECF     | Civil • | Criminal | • | Query | • | Reports | • | Utilities | • | Logout |
|----------|---------|----------|---|-------|---|---------|---|-----------|---|--------|
| Mailings |         |          |   |       |   |         |   |           |   |        |
|          |         |          |   |       |   |         |   |           |   |        |

Mailing Info for a Case Mailing Labels by Case

►

ECF opens the Mailing Information for a Case screen which will prompt you to enter the Case Number to view the recipient list. Enter the appropriate case number in the field next to Case Number. See figure on the next page.

## SECF Civil · Criminal · Query · Reports · Utilities · Logout Mailing Information for a Case

Enter the case number to view the recipient list.

Case Number: 01-1

Submit Clear

- ► After entering the appropriate case number click on the [Submit] button. See figure above.
- ► ECF opens the Mailing Information for a Case screen which will display the attorneys and e-mail addresses who are currently on the list to receive e-mail notices for this case and will also list the names and mailing addresses of attorneys who are not on the list to receive e-mail notices for this case. See figure below.

## Mailing Information for a Case 2:01-cv-00001

## **Electronic Mail Notice List**

The following are those who are currently on the list to receive e-mail notices for this case.

- JOHN DOE john\_doe @aol.com
- JANE DOE jane\_doe @aol.com

## **Manual Notice List**

The following is the list of attorneys who are **not** on the list to receive e-mail notices for this case (who therefore require manual noticing). You may wish to use your mouse to select and copy this list into your word processing program in order to create notices or labels for these recipients.

```
JOHN DOE
1234 WALNUT STREET
PHILADELPHIA, PA 10103
```

```
JANE DOE
601 MARKET STREET
SUITE 2609
PHILADELPHIA, PA 19106
```

U.S. District Court Eastern District of Pennsylvania

Attorney User's Manual

## Notification of Case Activity

An ECF Registered filing user has the option to add up to (3) additional e-mail addresses to their ECF account. This will enable the additional e-mail accounts to be notified with the notice of electronic filing when activity on the registered filers case occurs. The attorney who is registering for electronic filing will have to supply their e-mail address on the registration form. Any additional e-mail accounts must be submitted on the Notification of Case Activity Form.

## Viewing Transaction Log

This feature, selected from the <u>Utilities</u> menu, will allow you to review all transactions ECF has processed with your login and password. ECF filing users agree to protect the security of their passwords and immediately notify the Clerk of Court by telephone, with said notification confirmed immediately thereafter in writing delivered by e-mail, facsimile or hand-delivery to the attention of the Clerk of Court, if they learn that their password has been compromised.

## Attorney User's Manual

You can view or download the most recent version of the ECF Attorney User's Manual (in PDF format) from the District Court's web page. Enter <u>http://www.paed.uscourts.gov</u> in your browser's location field, when the Eastern District of Pennsylvania's web page opens, click on the <u>Electronic Case Filing</u> hyperlink.

## **ENTERING THE ECF SYSTEM**

This section of the User's Manual provides instructions for entering the Electronic Case Filing (ECF) system. You may enter the system by going to the web page for the U.S. District Court for the Eastern District of Pennsylvania ecf.paed.uscourts.gov. Click on the LIVE ECF Login link to open the login screen. See figure below.

| <b>Easter</b><br>OFFICE<br>ELECTR                                                                                                    | <b>n District</b>                                                                                                    | Strict Court<br>of Pennsylv<br>RK OF COURT<br>FILING (ECF)<br>al Information Document                                           | Ania<br>Electronic Case Files<br>Electronic Case Files<br>Electronic Case Files<br>Electronic Case Files<br>Electronic Case Files<br>Court Web Site<br>Today's Date: Thursday, June 9, 2011 |  |
|----------------------------------------------------------------------------------------------------|----------------------------------------------------------------------------------------------------|----------------------------------------------------------------------------------------------------|----------------------------------------------------------------------------------------------------|--|
| LIVE ECF Login     Access to PACER                                                                                                    |                                                                                                    | ●TRA                                                                                                    | INING ECF Login                                                                                                    |  |
| •Civil User Guide<br>Instructions for Using ECF for Civil Cases<br>•Criminal User Guide<br>Instructions for Using ECF for Criminal Cases |                                                                                                    | lelp Line<br>(1-866-323-4323)<br>AM to 5:00 PM EST                                                                              | Tutorial<br>Interactive ECF Lessons                                                                                                    |  |
| <ul> <li>General Information</li> <li>Court Information</li> <li>Notice: Criminal Cases Protocol</li> </ul>                              | <ul> <li>Registration/Ne<br/>Register to Use ECF;</li> <li>Registration Fo</li> <li>Notification Fo</li> </ul>                 | orm                                                                                                    | <ul> <li>Document Types</li> <li>Civil</li> <li>Criminal</li> </ul>                                                                                                    |  |
| Local Rule 5.1.2     Order                                                                                                    | •ECF Require<br>Hardware/Softwar                                                                                               | ments<br>re Needed to Use ECF                                                                                                   | About PDF                                                                                                    |  |
| queries or PACER ac<br>Any reference at this<br>endorsement of that<br>Please read the Docum                                             | count help.<br>site to a particular compa<br>company or product.<br>ent Tips before accessing do<br>dobe® Reader® installed on | http://pacer.psc.uscourts.gov<br>iny or product should not be<br>ocuments. These documents are<br>your computer, you can downlo | considered an<br>e saved in PDF format.                                                                                                    |  |

U.S. District Court Eastern District of Pennsylvania

Attorney User's Manual

## LOGGING IN

#### **CM/ECF Filer or PACER Login**

#### Notice

This is a Restricted Web Site for Official Court Business only. Unauthorized entry is prohibited and subject to prosecution under Title 18 of the U.S. Code. All activities and access attempts are logged.

#### Instructions for filing:

Enter your CM/ECF filer login and password if you are electronically filing something with the court.

#### If you received this login page as a result of a link from a Notice of Electronic Filing email: Enter your CM/ECF filer login and password. The system prompts customers for a CM/ECF login and password when attempting to view certain types of documents.

#### If you have trouble viewing a document:

After successful entry of your CIM/ECF login, you should be able to view the document. If you receive the message "You do not have permission to view this document," viewing the document is restricted to attorneys of record in the case and the system does not recognize you as such. If the login prompt appears again, after you have entered your CIM/ECF login and password, it means that the "free look" link has expired. You will need to enter your PACER login and password to view the document.

#### Instructions for viewing filed documents and case information:

If you do not need filing capabilities, enter your PACER login and password. If you do not have a PACER login, you may register online at http://pacer.psc.uscourts.gov.

| Authentication Login: Password: Client | IMPORTANT NOTICE OF REDACTION RESPONSIBILITY: All filers must redact: Social Security or taxpayer-identification numbers; dates of birth; names of minor children; financial account numbers; and, in criminal cases, home addresses, in compliance with <u>Fed. R. Civ. P. 5.2</u> or <u>Fed. R. Crim. P. 49.1</u> . This requirement applies to all documents, including attachments. |
|----------------------------------------|----------------------------------------------------------------------------------------------------|
|                                        | ocument with an audio attachment, as approved by the Judicial Conference of the United States, will be<br>formation about CM/ECF, <u>click here</u> or contact the PACER Service Center at (800) 676-68 <b>5</b> 6.                                                                                                    |

CM/ECF has been tested and works correctly with Firefox 3.5, and Internet Explorer 7 and 8.

Enter your ECF login and user password in the appropriate data entry fields. It is important to remember that all ECF login names and passwords are case sensitive.

| * Note: Use your ECF login and password if you are entering the system to file a pleading or to |
|-------------------------------------------------------------------------------------------------|
| maintain your account. If you only wish to enter ECF to query the database for case             |
| information or to view a document, enter your PACER login and password.                         |

Verify that you have entered your ECF login and password correctly. If an error has been made, click on the **[Clear]** button to erase the login and password entries and re-enter the correct information. After you enter the correct login and password information, click on the **[Login]** button to transmit your user information to the ECF system.

- If the ECF system does not recognize your login and password, it will display the following error message on a new screen. (Login failed either your login name or key is incorrect.)
- Click on the browser **[Back]** button and re-enter your correct login and password.

- After ECF accepts your login and password, your monitor will display the Main ECF screen with a *Blue* functional selection menu bar at the top.
- \*Note: The date and time *you last logged into the system* appears at the bottom left corner of this screen. You should review this information each time you login. If you believe the date and time of your last login are not correct, or you suspect an unauthorized party is using your login and password, telephone the Court's Information Desk @ 1-866-ECF-4ECF with this information as soon as possible.

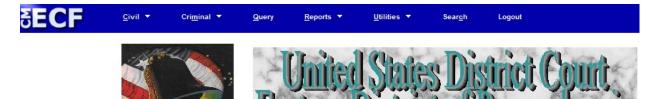

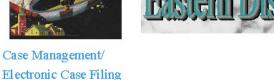

United States District Court Eastern District of Pennsylvania Official Court Electronic Document Filing System

## **Selecting ECF Features**

CM/ECF

ECF provides the following features that are accessible from the *Blue* menu bar at the top of the opening screen.

- <u>**Civil</u>** Selecting <u>**Civil**</u> to electronically file all civil case pleadings, motions, and other documents.</u>
- <u>Criminal</u> Selecting <u>Criminal</u> to electronically file all criminal case pleadings, motions, and other documents.
- <u>**Query</u></u> <u><b>Query**</u> ECF by specific case number or party name to retrieve information and documents that are relevant to the case. You must login to **PACER** before you can query ECF.</u>
- <u>**Reports</u>** Choose <u>**Reports**</u> to retrieve docket sheets, cases-filed reports, calendar events. You must login to **PACER** before you can view an ECF report.</u>
- <u>Utilities</u> View your personal ECF transaction log in the <u>Utilities</u> area of ECF.
- Search- This Provides the opportunity to search for the appropriate document you are looking to file in the ECF system.
- Logout Provides the means to gracefully exit from ECF

## **CIVIL EVENTS FEATURE**

Registered filers will use the Civil Events feature of ECF to electronically self-file and docket with the Clerk's Office a variety of pleadings, motions, and other documents for civil cases. See the list of ECF documents at the back of this manual. This section of the manual describes the basic steps that you need to take in order to file a single **Motion** with the court. The process is consistent regardless of the event.

## **General Rules and Manipulations**

## Manipulating the Screens

Each event screen has two buttons associated with data entry:

- Use the **[Clear]** button to remove **all** characters entered in this screen.
- Use the [Next] button or [Submit] button to accept entered data and display the next data-entry screen.

### **Correcting a mistake**

| 😳 😔 🔻 🗗 https://ecf-train.paed.drc3.dcn/cg/-bin/bgin.pl       | 💌 🔒 🚱 🔀 Uve Search |
|---------------------------------------------------------------|--------------------|
| File Edit View Favoritzes Tools Help                          |                    |
| 🛊 🏘 🕼 United States District Court Eastern District of Permay | 💁 🕈 🔯 🦻 🖓 🖓 🖓      |

Use the **[Back]** button on the Internet Explorer toolbar to retrieve the previous screen to correct date entry errors. Only the Clerk's Office can make changes or corrections to documents that have already been submitted to the court.

### Signatures

Document requiring signatures of more than one party must be electronically filed either by (1) submitting a scanned document containing all necessary signatures; (2) representing the consent of the other parties on the document; (3) identifying on the document the parties whose signatures are required and by the submission of a notice of endorsement by the other parties no later than 3 business days after filing, or (4) in any other manner approved by the Court.

## Filing a Civil Complaint

For information on filing a civil complaint, see the Guide to Opening a Civil Case and Filing a Civil Complaint in CM/ECF.

### Filing Documents for Civil Cases

There are eight basic steps for filing a pleading in ECF.

- 1. Select the type of Civil Event to file (e.g. specific motion, injunction, etc.)
- 2. Type in the case for which the pleading is being filed.
- 3. Select the parties for whom the pleading is being filed.
- 4. Attach the PDF document to file.
- 5. Add attachments, if any, to the document being filed.
- 6. Modifying docket text.
- 7. Submit the pleading to ECF.
- 8. Notice of Electronic Filing.

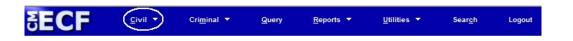

### 1. Select the type of Civil Event that is being filed.

- Select <u>Civil</u> from the *Blue* menu bar at the top of the ECF screen. See Figure above. The Civil Event window opens displaying all of the events from which you may choose for your filing. See Figure below. This section of the User's Manual describes the process for filing a **Motion** in ECF. The process is similar for filing other pleadings in ECF.
- Click on <u>Motions</u> under Motions and Related Filings. See figure below.

| SECF 🔤                                                       | il <b>v</b> Cri <u>m</u> inal       | ▼ <u>Q</u> uery | <u>R</u> eports <b>T</b> | <u>U</u> tilities <b>▼</b> | Sear <u>c</u> h | Logout |
|--------------------------------------------------------------|-------------------------------------|-----------------|--------------------------|----------------------------|-----------------|--------|
| Civil Events                                                 |                                     |                 |                          |                            |                 |        |
| Initial Pleadings and Service                                | Other Filin<br>ADR Docu             | -               |                          |                            |                 |        |
| Service of Process<br>Answers to Complaints<br>Other Answers | Discovery<br>Notices<br>Trial Docus | Documents       |                          |                            |                 |        |
| Motions and Related Filings                                  | Appeal Do<br>Other Doct             |                 |                          |                            |                 |        |
| Responses and Replies                                        |                                     |                 |                          |                            |                 |        |

The **Motions** screen appears and displays a motion selection field with a scroll bar next to it. See Figure below. Scroll through the menu until you find the type of motion or application you wish to file. For demonstration purposes, highlight **Dismiss** and click on the **[Next]** button.

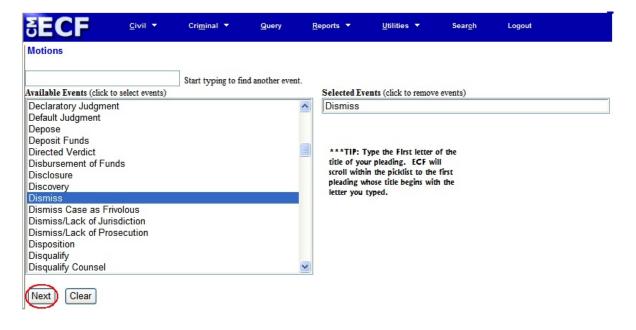

\*Note: To select more than one motion, press and hold down the Ctrl key, and click on each of the desired multiple reliefs.

## 2. Locate the Case for which the pleading is being filed.

A new **Motions** screen opens with a case number field. Enter the number of the case for which you are filing a motion and click on **[Find This Case]** button or press the Enter key on the keyboard. ECF will then search for the case number that was entered and change the format of the Case Number. You will then be able to click the **[Next]** button. See Figure below.

| δECF              | <u>C</u> ivil ▼ | Cri <u>m</u> inal ▼ | <u>Q</u> uery | <u>R</u> eports <b>▼</b> | <u>U</u> tilities <b>T</b> | Sear <u>c</u> h | Logout |
|-------------------|-----------------|---------------------|---------------|--------------------------|----------------------------|-----------------|--------|
| Motions           |                 |                     |               |                          |                            |                 |        |
| Civil Case Number | Find            | This Case           |               |                          |                            |                 |        |
| Next Clear        |                 |                     |               |                          |                            |                 |        |

\* Note: ECF defaults to the last case number from which you worked. *Ensure the proper case number is entered in this field to avoid filing your pleading to the wrong case.* 

- If you submit a case number that is formatted incorrectly, ECF will prompt an error message advising you of the correct format for entering the case number.
- Click **[OK]** to acknowledge and close the error message. Click the **[Clear]** button on the **Motions** screen and re-enter the case number in the correct format.
- Click on the [Next] button.

| SECF                                | C <u>i</u> vil 🔻  | Crimi <u>n</u> al ▼ | Query        | Reports 🔻                            | <u>U</u> tilities <b>T</b> | <u>S</u> earch | Logout |
|-------------------------------------|-------------------|---------------------|--------------|--------------------------------------|----------------------------|----------------|--------|
| Motions                             |                   |                     |              |                                      |                            |                |        |
| 2:01-cv-00001 SMITH 6               | et al v. DISTRICT | ATTORNEY OF P       | HILADELPHIA  | COUNTY et al                         |                            |                |        |
| Pick Filer                          |                   |                     | Select the f | iler.                                |                            |                |        |
| Collapse All                        | CC                | Expand All          |              | Select                               | the Party:                 |                |        |
| ABC CORPORATION                     |                   |                     |              | PHILADELPHIA (T)                     |                            | ~              |        |
| ABC CORPORATION     ABC CORPORATION |                   | =                   |              | PHILADELPHIA [3p<br>PHILADELPHIA [co |                            | (=)            |        |
| HABC CORPORATION                    |                   |                     |              | PHILADELPHIA [3p<br>PHILADELPHIA [cd |                            |                |        |
| -ABC CORPORATION                    |                   |                     |              | PHILADELPHIA [3p<br>PHILADELPHIA [cd |                            |                |        |
| ABC CORPORATION     ABC CORPORATION |                   |                     | CITY OF F    | PHILADELPHIA [dfi                    |                            | ✓              |        |
|                                     |                   |                     |              | ar New Filer                         |                            |                |        |
| ABC CORPORATION                     | (T) cd            |                     |              |                                      |                            |                |        |

## 3. Select the Parties for whom the document is being filed.

ECF opens a screen with a list of parties in the case you selected. See figure above. Highlight the name of the party or parties for whom you are filing the motion if you represent all defendants or all plaintiffs you may select the entire group by holding down the **Ctrl** key while pointing and clicking on each party of the group.

Click on the [Next] button.

## 4. Link the Party and Attorney.

ECF opens a screen which will allow you to link the party and attorney. <u>You must not uncheck</u> the box.

If you uncheck this box, you will not receive notifications. See figure below.

| Motions<br>2:01-cv-00001 SMITH et al v. DISTRICT ATTORNEY OF PHILADELPHIA COUNTY et al     |                 |
|--------------------------------------------------------------------------------------------|-----------------|
| The following attorney is not associated with the party in this case.                      |                 |
| NOTE: PLEASE DO NOT UNCHECK NOTICE.                                                        |                 |
| Uncheck the box on the left of the screen ONLY if attorney should NOT be associated with t | he party.       |
| CITY OF PHILADELPHIA (pty:cd) represented by NICOLE PICARIELLO (aty)                       | 🗌 Lead 🗹 Notice |
| Next Clear                                                                                 |                 |

#### 5. Entering information for the docket sheet.

[

ECF opens a screen which will allow you to enter information which will be displayed on the docket sheet. After entering the information click the **[Next]** button. See figure below.

| SECF                      | <u>C</u> ivil 🔻   | Cri <u>m</u> inal 🔻  | Query          | <u>R</u> eports <del>•</del> | Utilities 🔻         | Sear <u>c</u> h | Logout                  |                          |
|---------------------------|-------------------|----------------------|----------------|------------------------------|---------------------|-----------------|-------------------------|--------------------------|
| Motions                   |                   |                      |                |                              |                     |                 |                         |                          |
| 2:01-cv-00001 SMITH       | et al v. DISTRIC  | T ATTORNEY OF F      | PHILADELPH     | IIA COUNTY et al             |                     |                 |                         |                          |
|                           |                   |                      |                |                              |                     |                 |                         |                          |
| If your filing includes . | ANY of the follow | ing - Please enter i | in the box pro | vided: Memorandur            | n, Brief, Affidavit | Declaration, C  | ertificate of Counsel o | r Certificate of Service |
| Documen                   |                   | >                    |                |                              |                     |                 |                         |                          |
| Next Clear                |                   |                      |                |                              |                     |                 |                         |                          |

### 6. Attach the PDF document to file.

ECF accepts the party or parties you selected and opens a new **Motions** screen which will allow you to attach the PDF file to the document. See figure below.

\*Note: It is imperative that you attach an electronic copy of the actual pleading when prompted by the system. All documents that you intend to file in ECF <u>MUST</u> be in PDF format and each file **cannot** exceed 20 MB. If you do not attach a PDF document ECF will not accept the document and will not allow you to continue filing your pleading.

| SECF                                                     | C <u>i</u> vil 🔻   | Crimi <u>n</u> al ▼ | Query           | Reports 🔻       | <u>U</u> tilities <b>T</b> | Search        | Logout |
|----------------------------------------------------------|--------------------|---------------------|-----------------|-----------------|----------------------------|---------------|--------|
| Motions                                                  |                    |                     |                 |                 |                            |               |        |
| 2:01-cv-00001 SMITH                                      | H et al v. DISTRIC | T ATTORNEY OF F     | PHILADELPHIA CO | OUNTY et al     |                            |               |        |
| A description mus<br>Select the pdf doc<br>Main Document |                    |                     | >               | nay select a ca | ategory, but it is         | not required. |        |
| Attachments                                              |                    |                     | Category        | 7               | Descri                     | tion          |        |
| 1.                                                       |                    | Brows               | e               |                 | ~                          |               |        |
| Next Clear                                               |                    |                     |                 |                 |                            |               |        |

accept the document and will not allow you to continue

Click on the [Browse] button. As shown above.

| File Upload            |            |       | ? ×          |
|------------------------|------------|-------|--------------|
| Look jn:               | PDF Files  | - 🖻 🗹 | 📑 📰          |
| -                      |            |       |              |
|                        |            |       |              |
|                        |            |       |              |
|                        |            |       |              |
|                        |            |       |              |
| File <u>n</u> ame:     | [          |       | <u>O</u> pen |
| Files of <u>t</u> ype: | HTML Files | •     | Cancel       |

Change Files of type from:

to:

| Files of <u>type</u> : | HTML Files | • |
|------------------------|------------|---|
|                        |            |   |
|                        |            |   |

| Files of type: | Acrobat (*.pdf) |
|----------------|-----------------|
|----------------|-----------------|

- Navigate to the appropriate directory and file name to select the PDF document you wish to file.
- Highlight the file to upload to ECF. See the figure on the next page.

\* Note: In order to verify that you have selected the correct document right click on the mouse button on the highlighted file menu to open a quick menu and left click on the mouse on *Open*. Adobe Acrobat or Acrobat reader will launch and open the PDF document that you have selected. You should view the document to verify that it is the correct document.

| File Upload        |                           |   |   |         |          | ? ×          |
|--------------------|---------------------------|---|---|---------|----------|--------------|
| Look jn: 🤷         | PDF Files                 | - | £ | <u></u> | <b>d</b> |              |
| ՝ 01-CV-0          | l Motion to Dismiss       | - |   |         |          |              |
|                    |                           |   |   |         |          |              |
|                    |                           |   |   |         |          |              |
|                    |                           |   |   |         |          |              |
| 1                  |                           |   |   | _       |          |              |
| File <u>n</u> ame: | 01-CV-01Motion to Dismiss |   |   |         |          | <u>O</u> pen |
| Files of type:     | Acrobat (*.pdf)           |   |   | -       |          | Cancel       |

\*Note: Ensure that the highlighted file name appears in the File <u>n</u>ame field as shown in the above figure. It is suggested that you choose a name for the document file that indicates the case number and title of the pleading.

| SECF                                | Civil 🔫             | Criminal =      | Query     | Reports 🔻       | Utilities = | Search | Logout |
|-------------------------------------|---------------------|-----------------|-----------|-----------------|-------------|--------|--------|
| Motions<br>2:01-cv-00001 SMITH      | et al v. DISTRIC    | T ATTORNEY OF F | HILADELPH | HA COUNTY et al |             |        |        |
|                                     |                     |                 |           |                 |             |        |        |
| Select the pdf document<br>Filename | (for example: C:\19 | 9cv301-21.pdf). |           |                 |             |        |        |
| N:\wpdocs\Training\                 | Motion.pdf          | Browse.         |           |                 |             |        |        |
|                                     |                     |                 |           |                 |             |        |        |
| Next) Clear                         |                     |                 |           |                 |             |        |        |

- Click on the [Open] button from the screen shown above. ECF closes the File Upload screen and inserts the PDF file name and location in the Motions screen shown below.
- If there are no attachments to the motion, click on the [Next] button.

## 7. Adding Attachments to documents being filed.

If you acknowledge the need to attach documents to your motion you will have the ability to do that on the same screen see figure below.

| Motions<br>2:01-cv-00001 SMITH et al v. DISTRICT ATTORNEY OF PHILAD<br>A description must be entered for each attachment ad<br>Select the pdf document and any attachments.<br>Main Document<br>MOTION TO DISMISS.pdf |                                                                                                    | ut it is not required.                           |
|----------------------------------------------------------------------------------------------------|----------------------------------------------------------------------------------------------------|--------------------------------------------------|
| Attachments                                                                                                    | Category                                                                                                    | Description                                      |
| 1. EXHIBITS.PDF Browse                                                                                                    | ×                                                                                                    | **IF NO CATEGORY TYPE<br>IN A DESCRIPTION HERE** |
| 2. Browse<br>Next Clear<br>*NOTE: EACH.PDF FILE ADDED WILL<br>CREATE A BOX TO GIVE THE ABILITY TO<br>ADD ANOTHER ATTACHMENT. WHEN<br>FINISHED ADDING ATTACHMENTS CLICK<br>THE NEXT BUTTON*                            | Affidavit<br>Appendix<br>Civil Cover Sheet<br>Errata<br>Exhibit<br>Supplement<br>Text of Proposed Order<br>Designation Form<br>Case Management Track Form |                                                  |

- Click on the lower [Browse] button to search for the document file name of the <u>attachment</u>.
- Next to the **Type** field, click on the down arrow and ECF opens a drop down menu of acceptable choices. Highlight the type of attachment from the display selection. If you do not see an appropriate category you have the option to give the attachment a description.
- To describe the attachment in more detail, click in the **Description** box and type the description of the attachment. (e.g. Exhibit- A, Appendix-I, etc.) See figure above.
- Repeat the previous steps for each additional attachment.
- After adding all of the desired PDF documents as attachments, click on the [Next] button.

## 8. Modifying Docket Text

| SECF                           | <u>C</u> ivil ▼  | Cri <u>m</u> inal ▼ | <u>Q</u> uery | <u>R</u> eports ▼ | <u>U</u> tilities <b>T</b> | Sear <u>c</u> h | Logout                 |
|--------------------------------|------------------|---------------------|---------------|-------------------|----------------------------|-----------------|------------------------|
| Motions<br>2:01-cv-00001 SMITH | et al v. DISTRIC | ATTORNEY OF F       | PHILADELPH    | IIA COUNTY et al  |                            |                 |                        |
| Oocket Text: Modify a          | IOTION to Dism   |                     | OLE)          | filed by CI       | TY OF PHILADELI            | PHIA BRIEF, C   | ERTIFICATE OF SERVICE. |
| Next Clear                     |                  |                     |               |                   |                            |                 |                        |

• Click on the down button to open a pick list of acceptable choices. Select the correct type of motion you are filing. See figure above.

| δECF                | <u>C</u> ivil ▼ | Cri <u>m</u> inal ▼ | <u>Q</u> uery | <u>R</u> eports <b>▼</b> | <u>U</u> tilities ▼ | Sear <u>c</u> h | Logout |  |
|---------------------|-----------------|---------------------|---------------|--------------------------|---------------------|-----------------|--------|--|
| Motions             |                 |                     |               |                          |                     |                 |        |  |
| 2:01-cv-00001 SMITH | et al v DISTRIC | CT ATTORNEY OF      | PHILADEL PH   | IA COUNTY et al          |                     |                 |        |  |

|              | fy as Appropriate.                                                                                                    |                                                              |
|--------------|----------------------------------------------------------------------------------------------------|--------------------------------------------------------------|
| `            | and the state of the state of t | filed by CITY OF PHILADELPHIA BRIEF, CERTIFICATE OF SERVICE. |
|              | Exhibit Exhibit 1) (PICARIELLO, NIC                                                                                                    | OLE)                                                         |
| First        |                                                                                                    |                                                              |
| Second       |                                                                                                    |                                                              |
| Third        |                                                                                                    |                                                              |
| Fourth       |                                                                                                    |                                                              |
| Fifth        |                                                                                                    |                                                              |
| Sixth        |                                                                                                    |                                                              |
| Seventh      |                                                                                                    |                                                              |
| Eighth       |                                                                                                    |                                                              |
| Ninth        |                                                                                                    |                                                              |
| Tenth        |                                                                                                    |                                                              |
| Amended      |                                                                                                    |                                                              |
| Consent      |                                                                                                    |                                                              |
| Counter      |                                                                                                    |                                                              |
| Cross        |                                                                                                    |                                                              |
| Emergency    |                                                                                                    |                                                              |
| Endorsed     |                                                                                                    |                                                              |
| Ex Parte     |                                                                                                    |                                                              |
| Final        |                                                                                                    |                                                              |
| Interim      |                                                                                                    |                                                              |
| Joint        |                                                                                                    |                                                              |
| Monthly      |                                                                                                    |                                                              |
| Oral         |                                                                                                    |                                                              |
| Proposed     |                                                                                                    |                                                              |
| Quarterly    |                                                                                                    |                                                              |
| Supplemental |                                                                                                    |                                                              |
| Third Party  |                                                                                                    |                                                              |

• Click on the field next to the motion and relief which will allow you to type additional text for the description of the pleading that you wish to appear on the docket sheet. See figure on the next page.

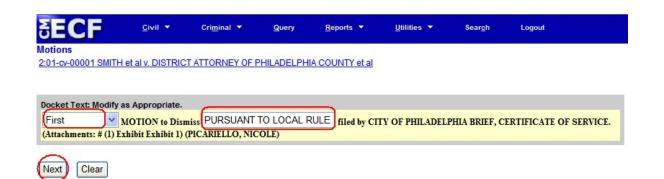

9. Submit the pleading to ECF.

- Click on the [Next] button.
- A new **Motions** window appears with the complete text for the docket sheet and an **Attention!!!** message informing you that by clicking on the **[Next]** button you will have no further opportunity to modify this entry. See figure below.

| SECF                                                                                 | <u>C</u> ivil <del>-</del> | Cri <u>m</u> inal ▼ | <u>Q</u> uery  | <u>R</u> eports <b>▼</b> | <u>U</u> tilities <del>•</del> | Sear <u>c</u> h  | Logout                     |
|--------------------------------------------------------------------------------------|----------------------------|---------------------|----------------|--------------------------|--------------------------------|------------------|----------------------------|
| Motions                                                                              |                            |                     |                |                          |                                |                  |                            |
| 2:01-cv-00001 SMITH et                                                               | al v. DISTRICI             | FATTORNEY OF F      | HILADELPH      | HA COUNTY et al          |                                |                  |                            |
| Docket Text: Final Text                                                              |                            |                     |                |                          |                                |                  |                            |
| First MOTION to Dismis<br>Exhibit Exhibit 1)(PICA                                    |                            |                     | E filed by Cl  | TY OF PHILADELPHI        | ABRIEF, CERTIFI                | CATE OF SERV     | /ICE. (Attachments: # (1)  |
| Attention!! Pressing the I continue.                                                 | NEXT button of             | n this screen comm  | its this trans | saction. You will have   | no further oppo                | rtunity to modif | fy this transaction if you |
| Source Document Path (for<br>N:\wpdocs\Training\Motion<br>N:\wpdocs\Training\Exhibit | n.pdf pages: 1             |                     |                |                          |                                |                  |                            |
| Next Clear                                                                           |                            |                     |                |                          |                                |                  |                            |

Review the docket text to ensure there are no errors. If you need to modify the data click on the **[Back]** button on the Netscape toolbar to find the screen you wish to alter. See figure below.

| ⓒ⊙ ▼ II https://ecf-train.paed.circ3.dcn/cgi-bin/Dispatch.pl?104404232946777 | 💌 🔒 🎸 🗙 Live Search |  |  |  |  |  |
|------------------------------------------------------------------------------|---------------------|--|--|--|--|--|
| File Edit View Favorites Tools Help                                          |                     |  |  |  |  |  |
| 🛠 🎄 🗊 United States District Court Eastern District of Pennsy                | 🏠 🔹 🗟 🔹 🔂 Page 🕶 🎯  |  |  |  |  |  |

Click on the [Next] button to file and docket the pleading.

#### 10. Notice of Electronic Filing.

ECF opens a new Motions screen which displays an ECF filing receipt. See figure below.

#### Motions

2:01-cv-00001 SMITH et al v. DISTRICT ATTORNEY OF PHILADELPHIA COUNTY et al

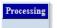

**United States District Court** 

#### Eastern District of Pennsylvania

#### Notice of Electronic Filing

 The following transaction was entered by PICARIELLO, NICOLE on 7/8/2008 at 1:49 PM EDT and filed on 7/8/2008

 Case Name:
 SMITH et al v. DISTRICT ATTORNEY OF PHILADELPHIA COUNTY et al

 Case Number:
 2:01-cv-1

 Filer:
 CITY OF PHILADELPHIA

 Document Number:
 369

#### Docket Text:

First MOTION to Dismiss PURSUANT TO LOCAL RULE filed by CITY OF PHILADELPHIABRIEF, CERTIFICATE OF SERVICE. (Attachments: # (1) Exhibit 1)

2:01-cv-1 Notice has been electronically mailed to:

NICOLE PICARIELLO EMAIL ADDRESS WILL APPEAR HERE

2:01-cv-1 Notice will not be electronically mailed to:

ADDRESSES WILL APPEAR HERE FOR ATTORNEY THAT WILL NOT BE ELECTRONICALLY FILED

The following document(s) are associated with this transaction:

Document description:Main Document Original filename:n/a Electronic document Stamp: [STAMP descfStamp\_ID=1001600548 [Date=7/8/2008] [FileNumber=104803-0] [5248d8b0676f7ab555c6b23f159469a80359a673001698764b4d7f634718f4bc6037a 6333f2e0b9e462fd4db00dff26c7316e631737cd372fe340e2c3bcfc7ec]] Document description:Exhibit Exhibit 1 Original filename:n/aCMECF.widgit.ProcessingWindowDestroy() >Electronic document Stamp: [STAMP descfStamp\_ID=1001600548 [Date=7/8/2008] [FileNumber=104803-1] [3722bd6c324a75d83735c22e0e51f6f069352f06e4143bcfc0a22e98580318e3ba7f9 4294cf698a96529ec237a1b67fd3665f185bd8e16f13c0066daaf438f5e]] The screen on the previous page provides confirmation that ECF has registered your transaction and the pleading is now an official court document. It also displays the date and time of your transaction and the document number that was assigned to your pleading. You should note this number on the documents PDF file.

Click on the **[Print]** button on the Internet explorer toolbar to print Notice of Electronic Filing. See figure below.

| COC + Ithtps://ecf-train.paed.circ3.dcn/cgi-bin/Dispatch.pl?752003588415928 | 🖌 🔒 🗲 🗙 Live Search |        |
|-----------------------------------------------------------------------------|---------------------|--------|
| File Edit View Favorites Tools Help                                         | (                   |        |
| 🚖 🔅 🎵 United States District Court Eastern District of Pennsy               |                     | Page 🔹 |

Select *file* from the menu bar, and choose *Save frame as* from the pick list to save the receipt to a file on the hard drive of your computer.

\*Note: It is recommended that you copy the notice of electronic filing to a file on your computer hard drive or on a disk for further access. It is also recommended that you print the notice and retain a hard copy in your personal files.

When a ECF Filing User electronically files a pleading or other document using the ECF system, a Notice of Electronic Case Filing is automatically generated by the system, and is sent automatically to all parties entitled to service under the Federal Rules of Civil Procedure and the Local Rules of the Eastern District of Pennsylvania who have consented to electronic service. Electronic service of the Notice of Electronic Case Filing constitutes service of the filed document to all such parties and shall be deemed to satisfy the requirements of Rule 5(b)(2)(D) of the Federal Rules of Civil Procedure.

All documents filed using the ECF system shall contain a Certificate of Service stating that the document has been filed electronically and is available for viewing and downloading from the ECF system. The Certificate of Service must identify the manner in which service on each party was accomplished, including any party who has not consented to electronic service.

Parties who have not consented to electronic service are entitled to receive a paper copy of any electronically filed pleading or other document. Service of such paper copy must be made according to the Federal Rules of Civil Procedure and the Local Rules of the Eastern District of Pennsylvania.

## Email notification of documents that were filed.

Individuals who receive electronic notification of a filing are permitted **"one free look"** at the document by clicking on the associated hyperlink document number on the **Notice of Electronic Filing**. It is recommended that the recipient save and/or copy the document to their hard drive for future access. Subsequent retrieval of the docket sheet and pleading from CM/ECF must be made through your PACER account and is subject to regular PACER fees.

Attorney User's Manual

## FILING OTHER TYPES OF DOCUMENTS

Registered users who wish to file a document other than a motion should make the appropriate selection from the **Civil Events** menu. The process for other filings is very similar to what has been described in this manual for filing a motion.

U.S. District Court Eastern District of Pennsylvania Page -23-

## **QUERY FEATURE**

Registered participants should use this feature to query the Electronic Case Filing (ECF) system for a specific case information. To enter the Query mode, click on **Query** from the **Blue** ECF menu bar. See figure below.

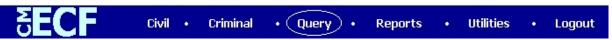

ECF opens the **PACER Login** screen. You must enter your **PACER** login and password before ECF permits you to query the ECF database. See figure below.

| PACER Login                                                                                                    |
|----------------------------------------------------------------------------------------------------|
| Instructions<br>Enter your PACER login and password. If you do not have a PACER login, you may register online at http://pacer.psc.uscourts.gov. If you have a CM/ECF filer login and password and<br>would like to automatically log in to PACER each time you log in as a filer, check the box below.                                                                                                    |
| Make this my default PACER login                                                                                                    |
| After checking this box, you will only need to use your CM/ECF login and password, either for electronic filing or for viewing documents via PACER.                                                                                                    |
|                                                                                                    |
| Authentication                                                                                                    |
|                                                                                                    |
| Password:                                                                                                    |
| Client code:                                                                                                    |
| Login Reset                                                                                                    |
| CM/ECF has been tested and works correctly with Firefox 1.5 and 2.0, Internet Explorer 6.0 and 7.0, and Netscape 7.2.                                                                                                    |
| Notice: An access fee of \$.08 per page, as approved by the Judicial Conference of the United States, will be assessed for access to this service. This is a Restricted Web Site for Official Court Business only.<br>Unauthorized entry is prohibited subject to prosecution under Title 18 of the U.S. Code. All activities and access attempts are logged. For more information, contact the PACER Service Center at (800)676-6856. |
|                                                                                                    |

\* Note: Your PACER login and password are different from your ECF login and password. You must have a PACER account in order to retrieve, view and print certain documents.

ECF opens a query data entry screen as shown in the figure below.

| • | Query              |                                                    |
|---|--------------------|----------------------------------------------------|
|   | Search Clues       |                                                    |
|   | Case Number        |                                                    |
|   |                    | or search by                                       |
|   | Case Status:       | Open OClosed OA11                                  |
|   | Filed Date         | to                                                 |
|   | Last Entry Date    | to                                                 |
|   | Nature of Suit     | 0 (zero)<br>110 (Insurance)<br>111 (Miscellaneous) |
|   |                    | or search by                                       |
|   | Case Status:       | Open OClosed OA11                                  |
|   | Last/Business Name | (Examples: Desoto, Des*t)                          |
|   | First Name         | Middle Name                                        |
|   | Туре               | ✓                                                  |
| ¢ | Run Query          | Clear                                              |

U.S. District Court Eastern District of Pennsylvania

Attorney User's Manual

If you know the number that has been assigned to the case, enter it in the **Case Number** field and click on the **[Run Query]** button. Also, you may query the ECF database by the name of the party or an attorney to the case. Enter the last name of the party in the last name field as shown in the figure on the previous page.

If the individual is a party to more than one case, ECF will open a screen listing all of the party names or attorney names. Click on the hyperlink of the appropriate person you wish to run a query for. See figure below.

## Select A Person

### There were 6 matching persons.

| <u>SMITH, ALYSSA BRIANA</u> | (pty) |
|-----------------------------|-------|
| <u>SMITH, JOHN JOSEPH</u>   | (pty) |
| SMITH, RAY                  | (pty) |
| SMITH, ROBBIE               | (pty) |
| SMITH, ROBBIE               | (pty) |
| SMITH, ROBERT               | (pty) |

After selecting the person or case number you wish to query, ECF opens a **Query** window which will list all of the cases the party you selected is involved in. Click on the hyperlink for the appropriate case you wish to query. See figure below.

## Select A Case

## This person is a party in 4 cases.

| < | 2:01-cv-01111        | SMITH V. WINSTON'S GENERAL STORE | filed 04/25/01 |
|---|----------------------|----------------------------------|----------------|
|   | <u>2:01-cv-01115</u> | SMITH v. JOHN'S MARKET           | filed 04/25/01 |
|   | <u>2:01-cv-01119</u> | SMITH V. ABC CORPORATION et al   | filed 07/01/01 |
|   | 2:01-cv-01200        | SMITH V. XYZ CORPORATION         | filed 07/16/01 |

At the top of the **Query** window, ECF displays the case number, parties to the case, presiding Judge, **Date filed**, and **Date of last filing for the case**. You may choose specific case information from the list of **Query** options by clicking on the appropriate hyperlink on the screen shown on the next page.

2:01-cv-01111 SMITH v. WINSTON'S GENERAL STORE JAMES T. GILES, presiding Date filed: 04/25/2001 Date of last filing: 08/02/2006

Query

Alias Associated Cases Attorney Case File Location... Case Summary Deadlines/Hearings... Docket Report ... Filers History/Documents... Party Related Transactions... Status View a Document

You may click on the appropriate hyperlink you wish to **Query** for the specific party and/or case number. ECF will open an information screen for the hyperlink you selected. The process to **Query** each selection is very similar. Continue to follow the steps outlined above.

## **REPORTS FEATURE**

The Reports feature of ECF provides the user with several report options. After selecting the Reports feature from the *Blue* ECF menu bar, ECF opens the **Reports** screen displaying hyperlinks as shown on the figure below.

| <b>ECF</b>   | Civil                                        | •  | Criminal   | • | Query | • | Reports | • | Utilities | · | Logout |
|--------------|----------------------------------------------|----|------------|---|-------|---|---------|---|-----------|---|--------|
| Reports      |                                              |    |            |   |       |   |         |   |           |   |        |
| Docket Sheet | Civil Reports<br>Civil Cases<br>Judgment Ind | ex | Criminal H | _ |       |   |         |   |           |   |        |

ECF opens the PACER Login screen. You must enter your PACER login and password before ECF permits you to query the ECF database. See figure below.

|                                  | Authentication                                                                                                    |  |  |  |  |  |  |  |  |
|----------------------------------|----------------------------------------------------------------------------------------------------|--|--|--|--|--|--|--|--|
|                                  | Login:                                                                                                    |  |  |  |  |  |  |  |  |
|                                  | Password:                                                                                                    |  |  |  |  |  |  |  |  |
|                                  | Client code:                                                                                                    |  |  |  |  |  |  |  |  |
|                                  |                                                                                                    |  |  |  |  |  |  |  |  |
| Make this my default PACER login |                                                                                                    |  |  |  |  |  |  |  |  |
|                                  | Login Reset                                                                                                    |  |  |  |  |  |  |  |  |
|                                  | ACER login and password are different from your ECF login and password. You must PACER account in order to retrieve, view and print certain documents. |  |  |  |  |  |  |  |  |

If you click on the **Docket Sheet** hyperlink and ECF will open a **Docket Sheet** report query window shown in the figure below.

### **Docket Sheet**

| Case number 2-01-cv-1111                                                                                                    |
|----------------------------------------------------------------------------------------------------|
| © Filed<br>C Entered to                                                                                                    |
| Documents to                                                                                                    |
| <ul> <li>✓ Include terminated parties</li> <li>□ Include links to Notice of Electronic Filing</li> <li>✓ Include Caption</li> </ul> |
| Sort by Oldest date first                                                                                                    |
| Run Report Clear                                                                                                    |

This is the same

| U.S. | District | Court | Eastern | District | of I | Pennsylvania                          |  |
|------|----------|-------|---------|----------|------|---------------------------------------|--|
|      |          |       |         |          |      | · · · · · · · · · · · · · · · · · · · |  |

query window that ECF displayed when you selected <u>**Docket Report**</u> from the **Query** feature. Enter the case number for your docket sheet in the **Case Number** field. Enter the remainder of the information in the data entry fields (optional) and click on the **[Run Report]** button. ECF will display a full docket sheet for the case you selected. If you do not need a complete docket sheet, you can narrow the query using the date fields. ECF also offers various sorting options from the **Docket Sheet** query screen.

The process to run a report for each selection is very similar. Continue to follow the steps outlined in this section of the manual.

## **UTILITIES FEATURE**

The **Utilities** feature provides the means for registered users to maintain their ECF account and to view all of their ECF transactions. This section of ECF provides you the capability to maintain certain aspects of your ECF account with the Court. The figure below displays the screen for the ECF **Utilities** feature.

| SECF                                        | Civil        | • | Criminal | • | Query | • | Reports | • | Utilities | • | Logout |
|---------------------------------------------|--------------|---|----------|---|-------|---|---------|---|-----------|---|--------|
| Utilities                                   |              |   |          |   |       |   |         |   |           |   |        |
| Your Account<br>View Your Transactio        | <u>n Log</u> |   |          |   |       |   |         |   |           |   |        |
| Edit Data                                   |              |   |          |   |       |   |         |   |           |   |        |
| Miscellaneous<br>Legal Research<br>Mailings |              |   |          |   |       |   |         |   |           |   |        |
| <u>Verify a Document</u>                    |              |   |          |   |       |   |         |   |           |   |        |

## **View Your Transaction Log**

From the **Utilities** feature of the *Blue* ECF menu bar, click on the <u>View Your Transaction Log</u> hyperlink. ECF opens a screen with two fields to Enter the Date Selection Criteria for the Transaction Log Report. Enter the date range you wish to query and click on the **[Submit]** button. See Figure below.

Enter the Date Selection Criteria for the Transaction Log Report

| Start Date: | 04/17/2002 | End Date: | 04/19/2002 |
|-------------|------------|-----------|------------|
| Submit      | Clear      |           |            |

ECF displays a report of all your transactions in ECF within the date range you specify for Date Selection Criteria. See figure on the next page for a sample Transaction Log Report.

## Transaction Log Report Period: 04/17/2002 - 04/19/2002

| Id                              | Date                | Case Number | Text                                                                                                    |  |
|---------------------------------|---------------------|-------------|----------------------------------------------------------------------------------------------------|--|
| 134190 (                        | )4/17/2002 14:50:45 | 2-01-cv-1   | ANSWER to Amended Complaint, COUNTERCLAIM against ABC<br>CORPORATION by DISTRICT ATTORNEY OF PHILADELPHIA<br>COUNTY.(PICARIELLO, NICOLE) |  |
| 134258 (                        | 04/17/2002 16:00:06 | 2-01-cv-1   | First MOTION to Dismiss <i>Pursuant to rule 41.b</i> filed by DISTRICT ATTORNEY OF PHILADELPHIA COUNTY.                                  |  |
| Total Number of Transactions: 2 |                     |             |                                                                                                    |  |

Use this feature of ECF to review your transactions and to verify that:

- all of the transactions you enter are reflected in the Transaction Log.
- no unauthorized individuals have entered transactions into ECF using your login name and password.

## Miscellaneous

ECF provides three Miscellaneous functions within Utilities feature of the system.

- Legal Research
- <u>Mailings</u>
- <u>Verify a Document</u>

When you click on the <u>Legal Research</u> hyperlink from the Miscellaneous menu, ECF opens a new screen that contains hyperlinks to a Law Dictionary, a Medical Dictionary and Westlaw via the Internet.

When you click on the <u>Mailings</u> hyperlink a new screen opens for making or requesting mailings from ECF.

When you click on the <u>Verify a Document</u> hyperlink a new screen opens which will prompt you to enter a case number and to Specify the number of the docket entry containing the document to be verified. Click on the [Next] button to verify that the document exists.

## LOGGING OUT

Click on **Logout** from the *Blue* ECF menu bar. ECF will log you out of this system and return you to the ECF Login screen.

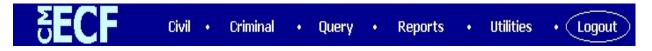